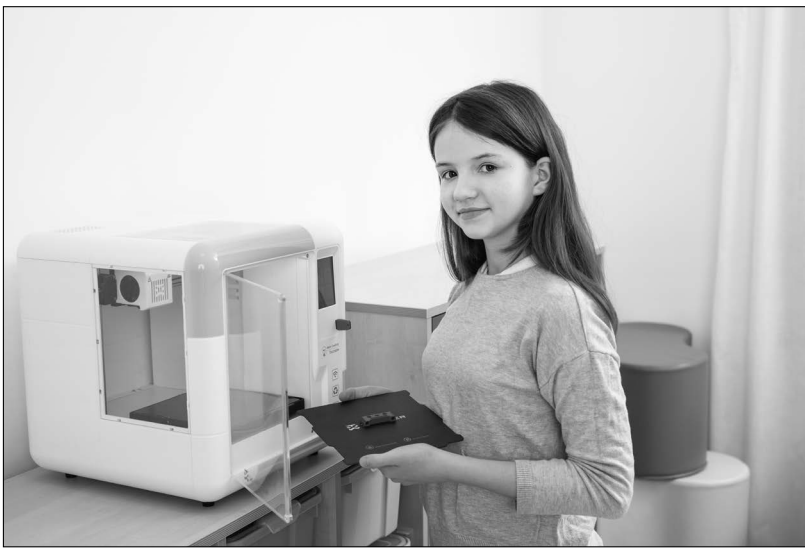

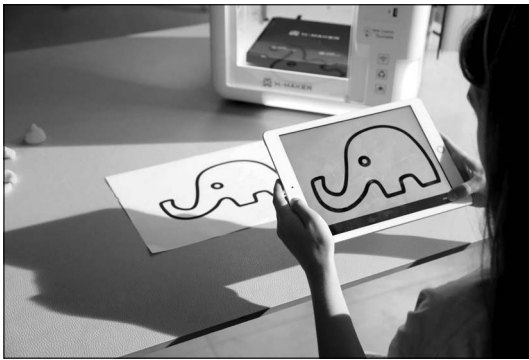

Zużyty sprzęt elektryczny i elektroniczny (WEEE)

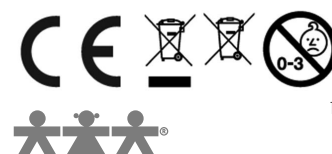

nowa szkoła ul. POW 25, 90-248 Łódź, www.nowaszkola.com tel. (42) 630 17 28, (42) 630 04 88, fax: (42) 632 73 28

#### OSTRZE¿ENIA!

- 1. Produkt nie jest przeznaczony dla dzieci poniżej 3 lat. Zawiera małe elementy – ryzyko zadławienia.
- 2. Do użytku pod bezpośrednim nadzorem osoby dorosłei
- 3. Należy zachować opakowanie lub/i instrukcję. Zawierają one ważne informacje mogące być przydatne w przyszłości.
- 4. Użytkowanie niezgodne z zaleceniami zwalnia producenta od odpowiedzialności za ewentualne szkody

# Drukarka 3D X-Maker \* Drukum

#### Wiek

 $8+$ 

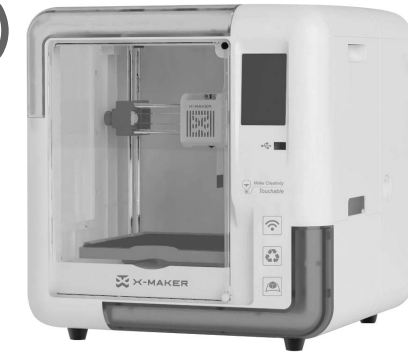

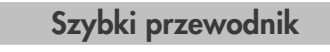

Wykaz elementów:

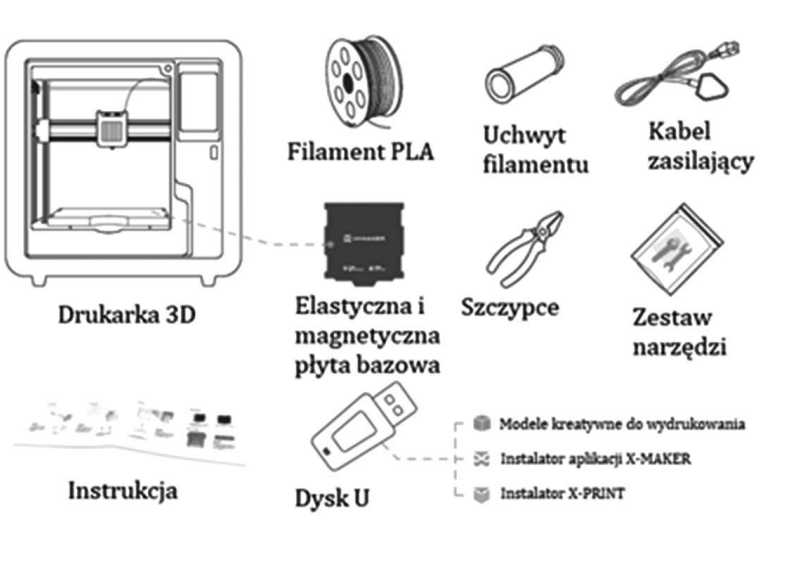

Więcej szczegółowych informacji można znaleźć na stronie: https://en.ime3d.com/Support

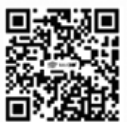

SI IN NS 9250 04/24 SI IN NS 9250 <sup>04/24</sup>

#### Jak zacząć?

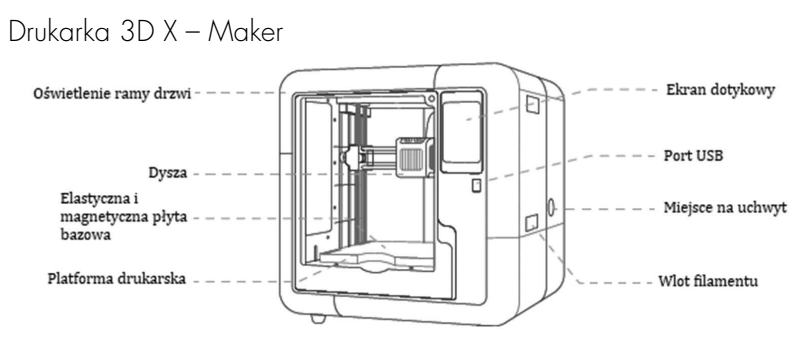

#### 01. Włączanie

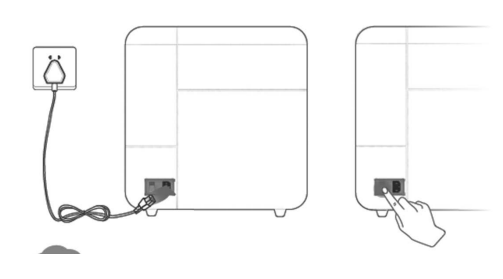

#### Uwaga!

Podczas wyjmowania przewodu zasilającego należy mieć suche ręce. Włącz przełącznik po podłączeniu zasilania.

#### 02. Zainstaluj uchwyt do filamentu

# Uwaga!

Umieść filament w uchwycie (upewnij się, że włókna nie są splątane lub skrzyżowane).

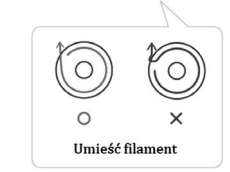

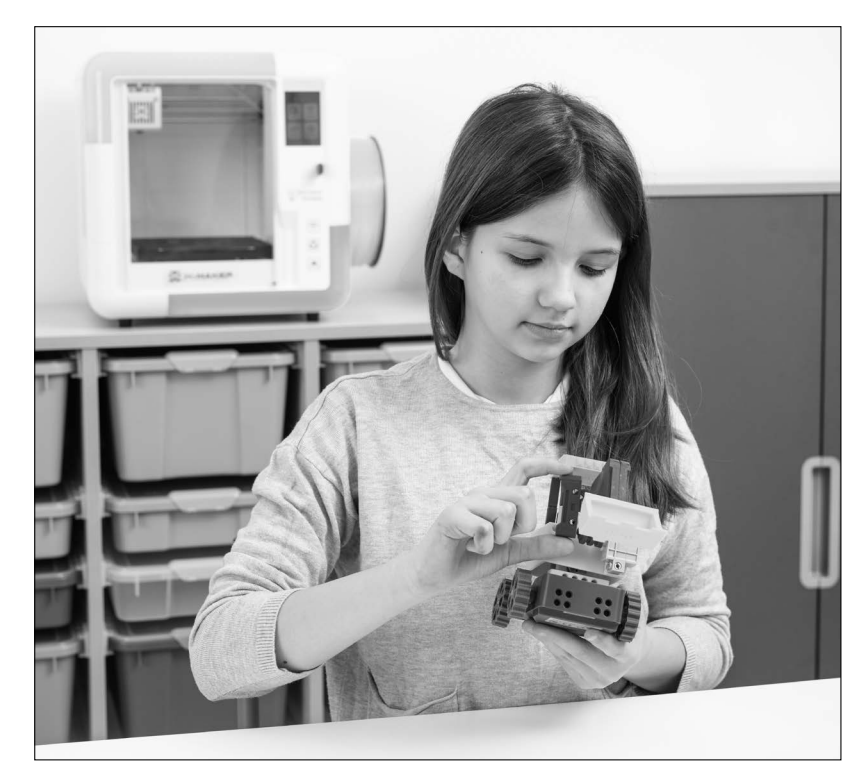

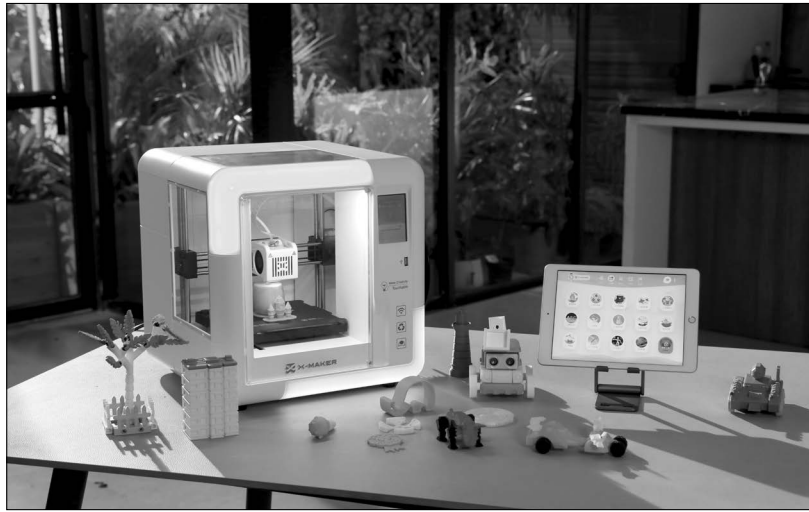

#### Drukowanie modelu

Po wprowadzeniu ustawień cięć naciśnij przycisk [Slice]. Po zakończeniu procesu przeniesiony zostaniesz do etapu podglądu i od razu wyświetli się przycisk [Print] ([Drukuj]) oraz przycisk [Save] ([Zapisz]). Naciśnij przycisk [Save] ([Zapisz]) i zapisz pliki na swoim komputerze jako Xcode / Gcode. Naciśnij przycisk [Print] ([Drukuj]) i wydrukuj model poprzez sieć, do której podłączona jest drukarka 3D X-MAKER.

#### Drukowanie jednym kliknięciem

Upewnij się, że Twoja drukarka i X-PRINT są podłączone do tej samej sieci WLAN. Dzięki temu plik będzie można przesłać do drukarki bezpośrednio przez sieć.

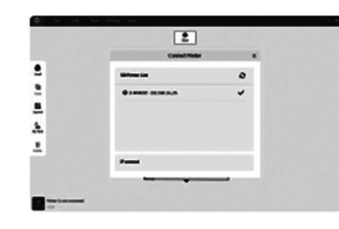

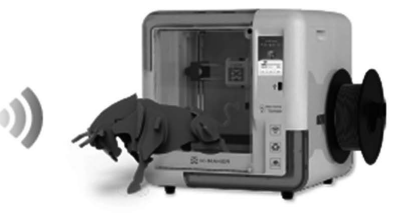

Drukowanie przez dysk U

Możesz także zapisać plik na dysku USB w celu wydrukowania, jeśli sieć jest niestabilna.

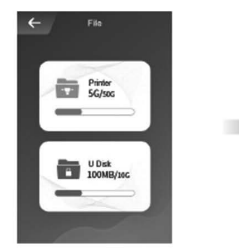

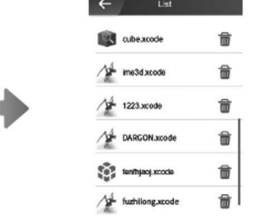

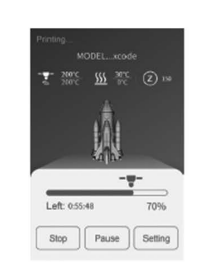

#### 03. Zainstaluj filament

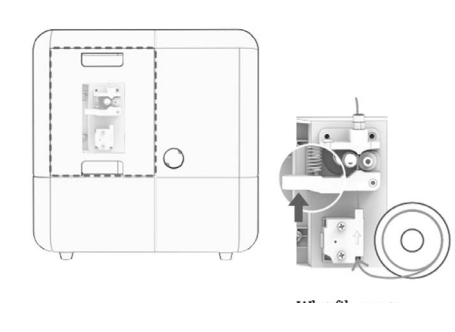

#### 04. Załaduj filament

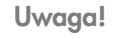

Wprowadź filament do rurki prowadzącej na około 3-5 cm. Popchnij sprężynę do góry (jak pokazuje czerwona strzałka na rysunku), aby filament wszedł gładko.

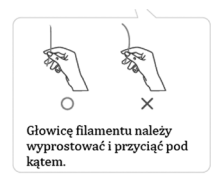

#### Uwaga!

Kliknij na ekranie "Filament -> Load" i poczekaj na podgrzanie, aż filament wypłynie z dyszy. Powtórz powyższą operację, jeśli filament nie wypływa.

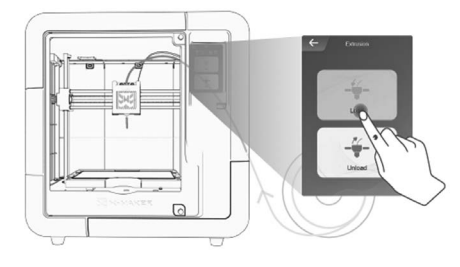

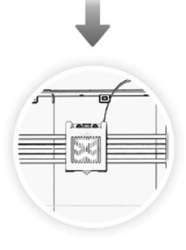

Ładowanie uznaje się za zakończone, gdy żarnik wypłynie z dyszy. Przed drukowaniem należy oczyścić dyszę z resztek filamentu.

#### 05. Umieść płytę bazową

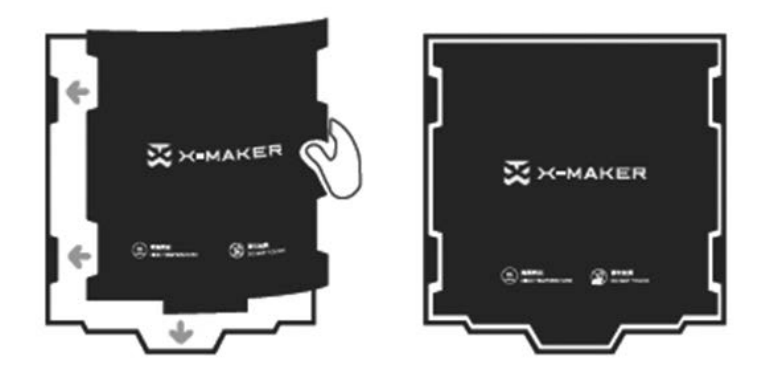

Upewnij się, że elastyczna magnetyczna płyta bazowa jest wyrównana z krawędzią platformy. (Przed umieszczeniem płyty bazowej upewnij się, że platforma jest czysta).

#### 06. Zakończenie drukowania

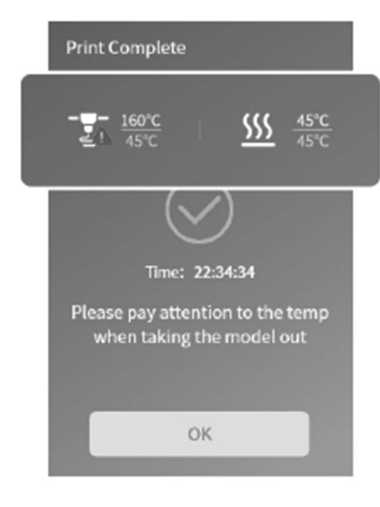

#### Uwaga!

Przy wyjmowaniu modelu po wydrukowaniu, aby uniknąć poparzenia, należy zwrócić uwagę na temperaturę dyszy drukarki (upewnij się, że jest poniżej 45°).

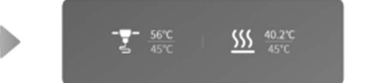

#### Cięcie modelu

Przygotuj model do pokrojenia jeszcze przed etapem druku. Przejdź do "Settings -> Slice settings" ("Ustawienia -> Ustawienia cięcia") i ustaw kontrolę parametrów i zobacz, jak Twój model 3D zostanie pocięty.

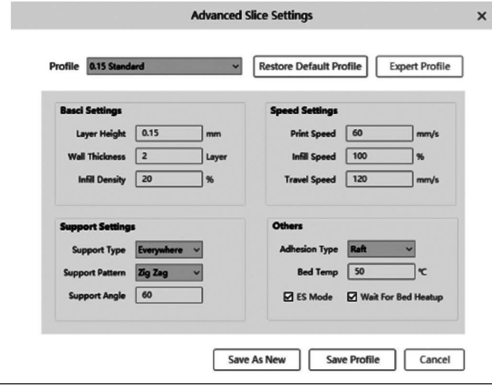

Wysokość warstwy: wysokość warstwy to grubość cięcia każdej poziomej warstwy. Cieńsza warstwa zapewnia wyższą rozdzielczość. Podobnie grubsze warstwy zmniejszają rozdzielczość.

Gęstość wypełnienia: gęstość wypełnienia odnosi się do drukowania struktur wewnętrznych. Wypełnienie 0% powoduje wydruk całkowicie pustego modelu. Wypełnienie 100% pozwala wydrukować całkowicie solidny model.

Szybkość drukowania: większa prędkość drukowania skraca czas drukowania, ale zmniejsza wytrzymałość modelu.

Typ przyczepności: różne rodzaje przyczepności pomagają poprawić przyczepność do płyty bazowej, aby zapobiec przesuwaniu się modelu. Części te należy usunąć po wydrukowaniu.

Typ wspornika: niektóre modele mają wystające części. W takim przypadku należy wydrukować pod modelem konstrukcję nośną, która zapobiegnie opadaniu tych części. Konstrukcje wspierające można usunąć podczas obróbki końcowej.

Temperatura stołu: ustaw temperaturę stołu podczas drukowania.

Więcej informacji na temat X-PRINT można znaleźć w instrukcji obsługi X-PRINT.

#### Interfejs

Elementy interfejsu użytkownika X-PRINT.

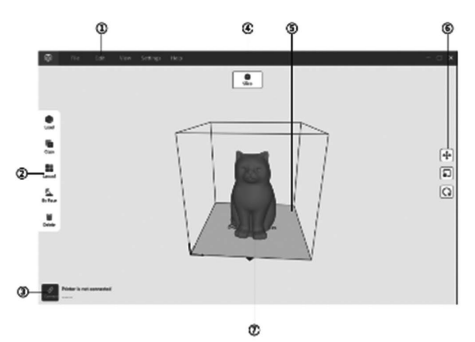

- 1. Pasek menu.
- 2. Narzedzia do regulacii.
- 3. Podłączenie drukarki.
- 4. Przycisk [Slice] ([Pokrój]).
- 5. Zakres roboczy.
- 6. Edycja modelu i edycja panelu. 7. Przeglądarka 3D.

# Edycja modelu

X-PRINT zawiera funkcje umożliwiające przesuwanie, skalowanie, obracanie lub powielanie części oraz optymalizację układu.

Optymalny układ może zmniejszyć zapotrzebowanie na materiał nośny.

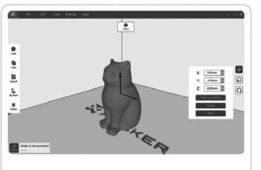

**4** Move (Przesuwanie)

Wybierz model, który chcesz przenieść i kliknij przycisk [Move] [(Przenieś]). Model możesz przesuwać ustawiając jego dokładne współrzędne lub przeciągając strzałki. Można także użyć opcji [Centered] ([Wyśrodkowany]) lub [Place on baseplate] ([Umieść na płycie bazowej]).

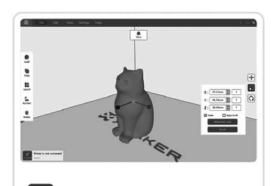

Scale (Skalowanie) Wybierz model, który chcesz przeskalować i kliknij przycisk [Scale] ([Skala]). Możesz skalować model, ustawiając dokładny rozmiar modelu w milimetrach lub przeciągając uchwyty strzałek Można również wydrukować model w maksymalnym rozmiarze.

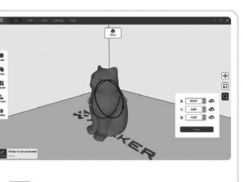

Rotate (Obracanie) Wybierz model, który chcesz obrócić i kliknij przycisk [Rotate] ([Obróć]). Możesz obrócić model, ustawiając dokładne stopnie obrotu lub przeciągając obręcze obrotu.

Więcej informacji na temat X-PRINT można znaleźć w instrukcji obsługi X-PRINT.

# Aplikacja

Pobierz aplikację i połącz się z drukarką 3D Dla komputera z systemem Windows: https://en.ime3d.com/Downloads lub zainstaluj aplikację z dysku U.

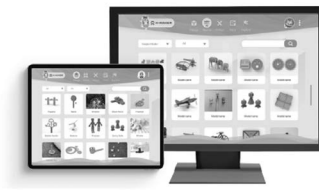

Dla tabletu/iPada z Androidem:

https://en.ime3d.com/Downloads

możesz też wyszukać "X-MAKER lub XMAKER" w Google Play/App Store. Drukowanie jednym kliknięciem sprawia, że kreowanie staje się rzeczywiste.

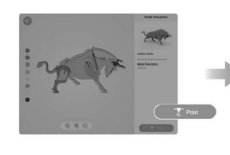

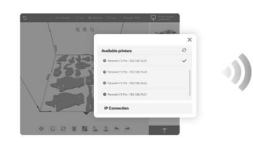

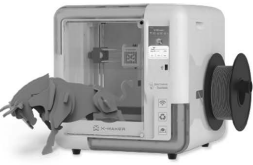

Wybierz lub zaprojektuj modele

Połącz się z drukarką Prześlij i wydrukuj 3D poprzez WiFi

#### Instrukcja główna

## Cześć, tu AOSEED X-MAKER,

X-MAKER, drukarka 3D oparta na sztucznej inteligencji, to zupełnie nowy produkt z aplikacją do projektowania 3D służącą do grywalizacji. Minimalistyczna konstrukcja interakcji, inteligentne algorytmy, szybka transmisja danych Wi-Fi i funkcja drukowania jednym kliknięciem sprawiają, że ta drukarka 3D jest dostępna dla każdego i pozwala stworzyć wszystko. X-MAKER to nie tylko drukarka 3D, ale także potężne oprogramowanie i bogatą zawartość, taką jak moduły "Things" ("Rzeczy"), "Theme" ("Motyw"), "Design" ("Projekt") i "Explore ("Eksploruj"), które są stale aktualizowane. Nie ma znaczenia, czy jesteś początkującym, czy zaawansowanym graczem, tutaj zawsze będziesz miał nowe sposoby na grę.

X-MAKER - Spraw, aby kreowanie stało się rzeczywistością.

#### Nasze produkty

Skład produktów

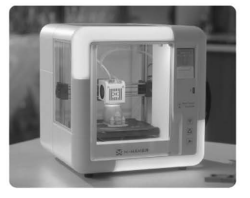

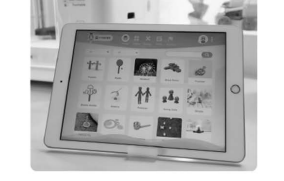

Drukarka 3D X-MAKER Aplikacja do projektowa-

Lista komponentów

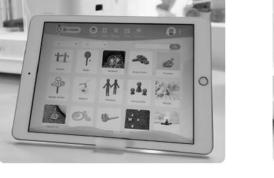

nia X-MAKER

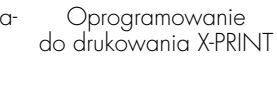

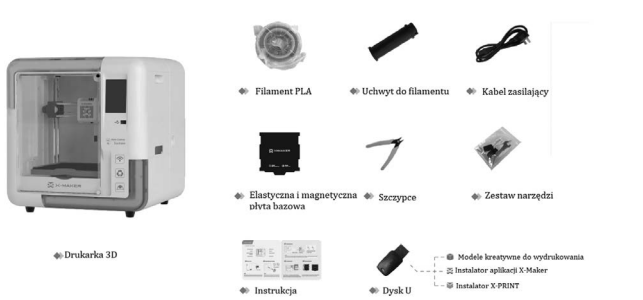

## Główne komponenty

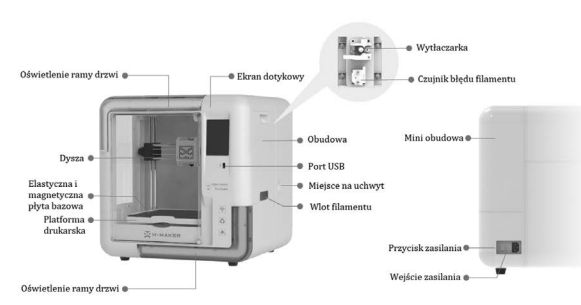

#### X-PRINT. Oprogramowanie do krojenia

Po pomyślnym skonfigurowaniu drukarki i aplikacji X-MAKER zainstaluj na swoim komputerze X-PRINT — bezpłatne oprogramowanie IME do krojenia. Możesz pobrać X - PRINT pod adresem www.aoseed.com/ downloads.

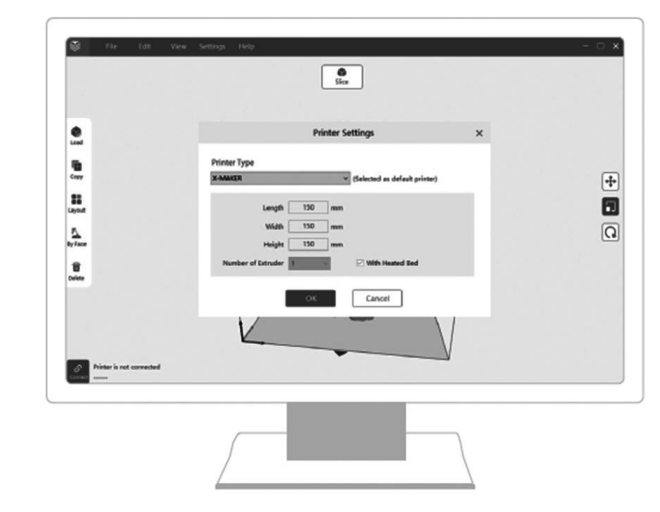

System operacyjny

**Windows** 

Wymagania systemowe

- Karta graficzna kompatybilna z OpenGL 2.
- Intel Core 2, AMD Athlon 64 lub nowszy.
- Co najmniej 4 GB pamięci (zalecane 8 GB lub więcej).
- Procesor 64-bitowy.

#### Instalacja

Po pobraniu uruchom instalator, aby zakończyć instalację X-PRINT. Otwierając X-PRINT po raz pierwszy, zostaniesz poproszony o wybranie drukarki 3D X-MAKER.

\* Jeśli pominiesz ten krok, możesz później podłączyć ją do drukarki, przechodząc do "Setting -> Printer" ("Ustawienia -> Drukarka").

#### Print (Drukowanie)

#### Połączenie z drukarką

Naciśnij przycisk w prawym górnym rogu i wyszukaj dostępne drukarki.

Wybierz swoją drukarkę 3D X-MAKER i połącz się z nią. Upewnij się, że drukarka i aplikacja X-MAKER są podłączone do tej samej sieci WLAN. Alternatywnie, jeśli nie można znaleźć drukarki, możesz nawiązać połączenie IP. Adres IP można znaleźć, przechodząc do "Setting -> About" ("Ustawienia -> Informacje") na ekranie dotykowym.

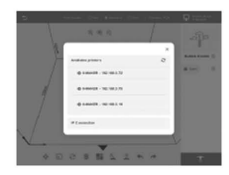

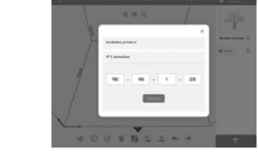

#### Wyszukaj drukarkę Połącz przez IP Wyszukaj adres IP

30.10.100.23

#### Drukowanie jednym kliknięciem

Kliknij ikonę [Print] ([Drukuj]). Zadanie drukowania zostanie podzielone na kilka zadań z automatycznym krojeniem, a wszystkie pliki zostaną przesłane bezpośrednio do drukarki. W każdym zadaniu możesz zobaczyć, jak Twoje modele są krojone. Naciśnij ponownie ikonę [Print] ([Drukuj]), aby rozpocząć drukowanie.

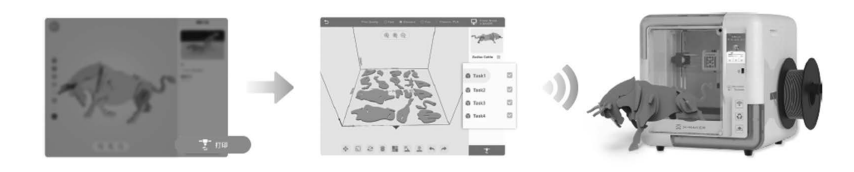

# Instrukcja drukarki 3D

Włączanie

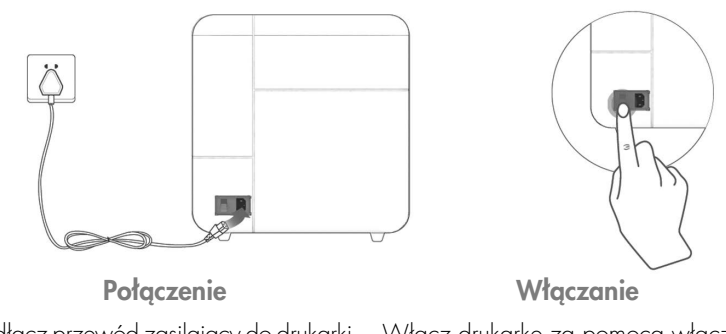

a drugi koniec do gniazdka elektryczne-zasilania z tyłu. go. (Upewnij się, że masz suche ręce.)

Podłącz przewód zasilający do drukarki, Włącz drukarkę za pomocą włącznika

#### Konfiguracja powitalna

Po włączeniu zasilania, na ekranie dotykowym pojawi się konfiguracja powitalna. Postępuj zgodnie z instrukcjami i zakończ konfigurację.

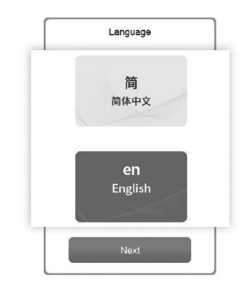

Język

Wybierz preferowany język.

Możesz go później zmienić, przechodząc do "Setting -> Language" ("Ustawienia -> Język").

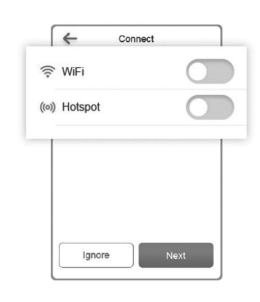

Połączenie

Wi-Fi: Dzięki tej samej sieci WLAN można połączyć aplikację X-MAKER z drukarką.

Punkt dostępu: Jeśli nie ma dostępnej sieci WLAN, punkt dostępu drukarki może zapewnić aplikacji dostęp do Internetu.

#### Montaż uchwytu filamentu

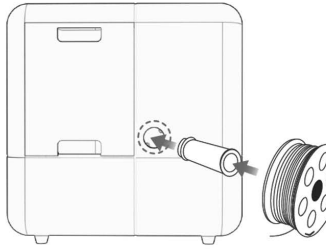

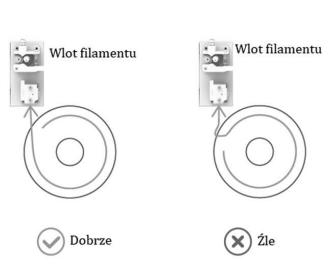

Umiejscowienie szpuli Umieść szpulę z filamentem w uchwycie. (Upewnij się, że włókna nie są splą-

Instalacja uchwytu do filamentu

Zainstaluj uchwyt po prawej stronie drukarki.

#### Montaż filamentu

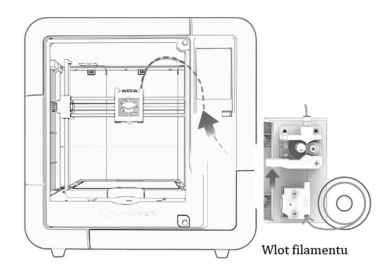

 $\bigcirc$  $\circledast$ 

tane lub skrzyżowane.)

Końcówkę filamentu należy wyprostować i przyciąć pod katem ukośnym.

#### Instrukcja

Włóż końcówkę filamentu do wlotu, aż podajnik wstępny chwyci materiał. Popchnij sprężynę do góry (jak pokazuje czerwona strzałka na powyższym rysunku), tak aby filament wszedł gładko.

Uwaga!

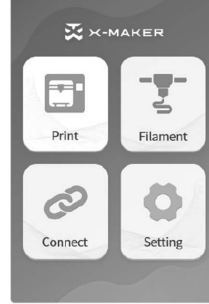

Ekran dotykowy **Print (Drukuj):** wybierz plik do wydrukowania. Filament: załaduj / rozładuj.

> Connect (Połącz): połączenie sieciowe.

Setting (Ustawienia): więcej ustawień.

#### Theme (Temat)

Gadżety 3D dostosowane do indywidualnych potrzeb firmy Gamification.

Projekty sprawiają, że tworzenie staje się rzeczywistością.

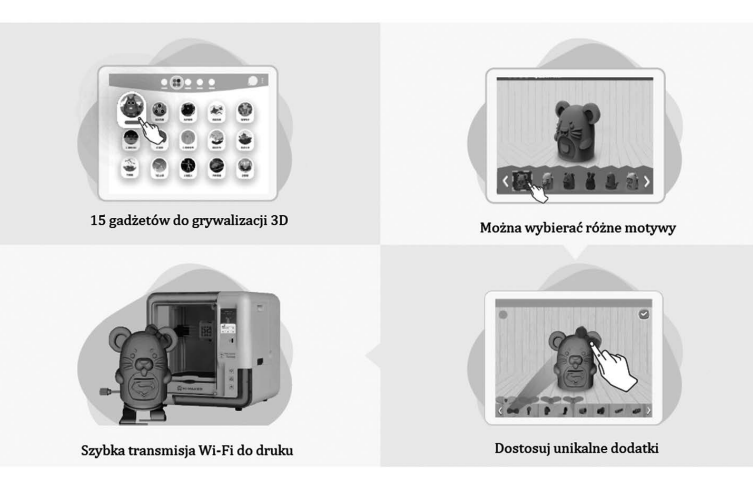

# Design (Projektowanie)

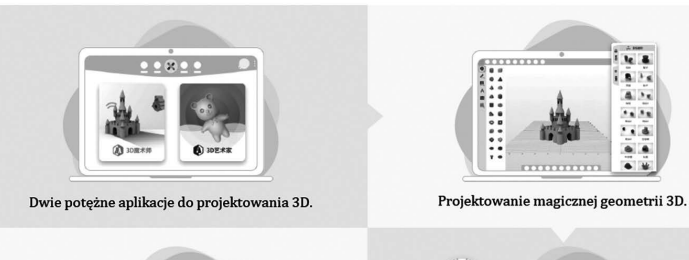

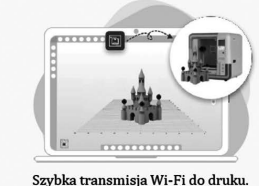

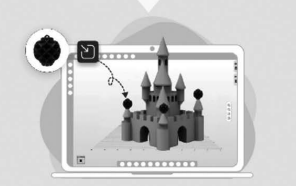

Kompatybilny z importowanymi modelami.

#### Dla tabletu/iPada z Androidem

Wyszukaj nazwę X-MAKER w sklepach z aplikacjami i pobierz.

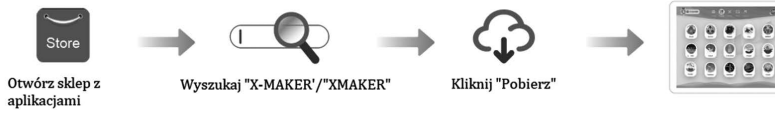

#### Wprowadzenie

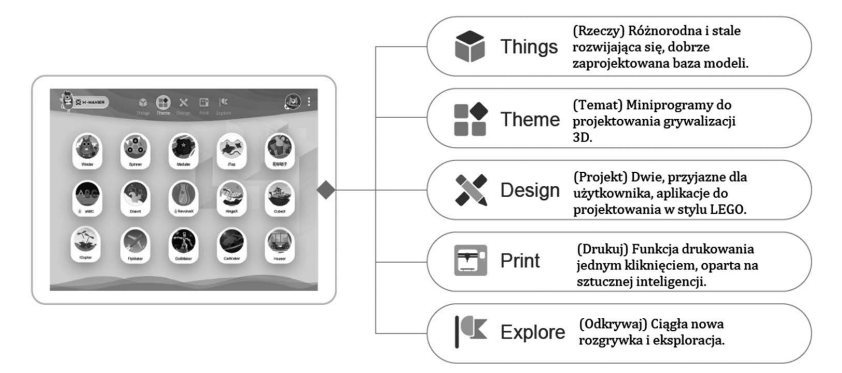

# Things (Rzeczy)

Dobrze zaprojektowana biblioteka modeli 3D w czterech kategoriach.

Stwórz wszystko dzięki swojej nieskończonej kreatywności.

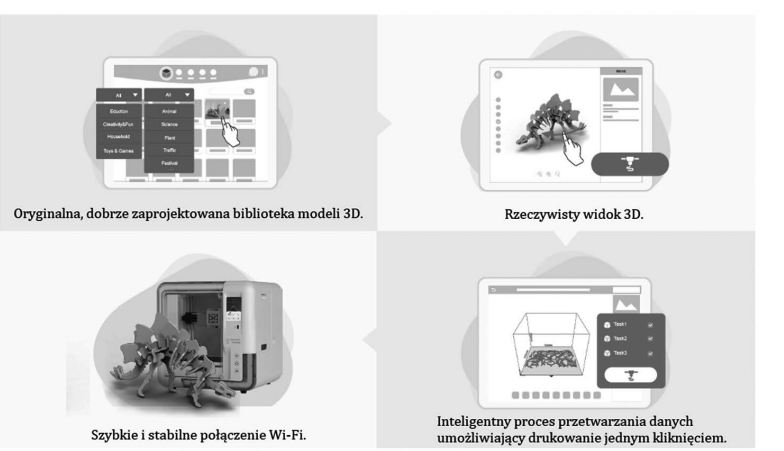

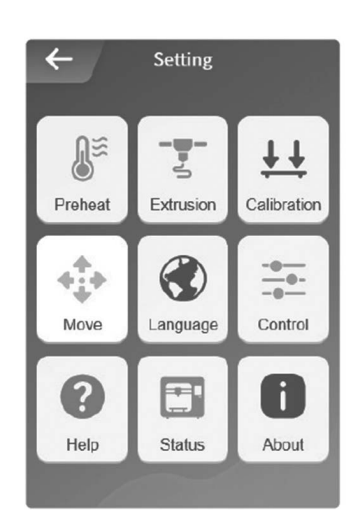

# Ładowanie filamentu

#### Metoda 1

Extrusion (Wytłaczanie): załaduj lub rozładuj ręcznie. Calibration (Kalibracja): wyreguluj odległość pomiędzy dyszą a płytą podstawy. Move (Przesuń): dostosuj osie XYZ. Language (Język): zmień język. Control (Sterowanie): Przełączniki przywracania światła, wentylatora i utraty mocy. Help (Pomoc): więcej informacji. Status (Stan): stan drukarki.

Preheat (Rozgrzewanie wstępne): ogrzewanie i chłodzenie dyszy/stołu grzewczego.

About (Informacje): specyfikacje drukarki.

Przejdź do "Filament -> Load" i poczekaj, aż dysza się nagrzeje. Gdy dysza osiągnie docelową temperaturę, filament zostanie załadowany automatycznie. Poczekaj, aż filament wypłynie z dyszy i naciśnij przycisk Cancel".

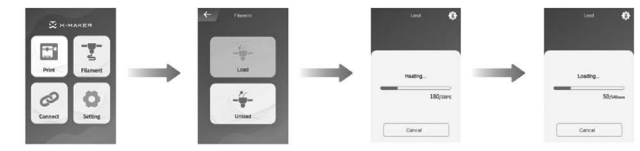

## Metoda 2

Przejdź do "Filament -> Load" ("Ustawienia -> Rozgrzej") i ustaw temperaturę docelową, a następnie wybierz "Start", by kontynuować. (Docelowa temperatura dla PLA wynosi 200°C, a dla ABS 230°C. W przypadku korzystania z materiału innej firmy należy zapoznać się z temperaturą docelową na opakowaniu.)

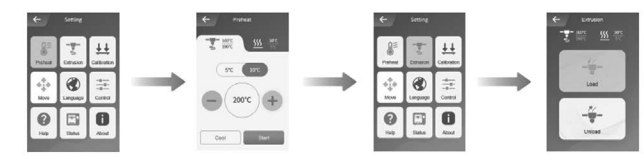

Przejdź do "Extrusion -> Load" ("Wytłaczanie -> Załaduj") i ustaw długość podawania na 10 mm. Ładowanie kończy się w momencie wypłynięcia filamentu z dyszy.

#### Uwaga!

Filament należy docisnąć do końca rurki, aby jak najszybciej wyszedł z dyszy.

# Rozładowanie filamentu

## Metoda 1

Przejdź do "Filament -> Unload" i poczekaj, aż dysza się nagrzeje, aż filament zostanie wyładowany pod przekładnią ekstrudera. Następnie wyciągnij go bezpośrednio.

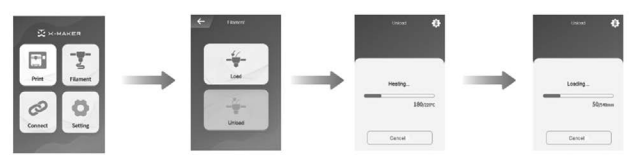

# Metoda 2

Przejdź do "Setting -> Preheat" ("Ustawienia -> Rozgrzej") i ustaw temperaturę docelową, a następnie wybierz "Start", aby kontynuować. (Docelowa temperatura dla PLA wynosi 200°C, a dla ABS 230°C. W przypadku korzystania z materiału innej firmy należy zapoznać się z temperaturą docelową na opakowaniu.)

Przejdź do "Extrusion -> Unload" ("Wytłaczanie -> Rozładuj") i ustaw długość podawania na 10 mm. Powtórz powyższą operację 3-5 razy, aż zobaczysz koniec materiału pojawiający się we wlocie filamentu, następnie popchnij sprężynę do góry i wyciągnij filament.

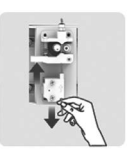

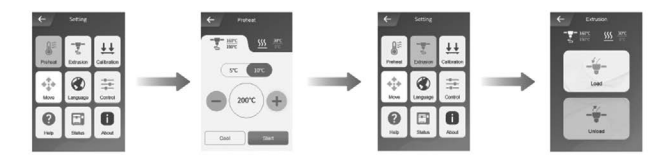

# Wsparcie i pomoc

Bardziej interesujące techniki rozgrywki i użytkowania można zaktualizować w module "Explore" ("Eksploruj") aplikacji X-MAKER.

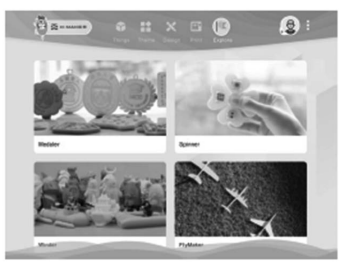

# **Gwarancja**

Explore

- 1. Przed użyciem produktów prosimy o uważne przeczytanie i zrozumienie treści niniejszej instrukcji obsługi.
- 2. W okresie gwarancyjnym naprawione maszyny mogą nadal korzystać z pozostałego serwisu gwarancyjnego.
- 3. Proszę zachować całe opakowanie w celach gwarancyjnych, na wypadek problemów w procesie ekspresowej dostawy.
- 4. Zamawiając usługę kontroli jakości, prosimy o podanie kodu produktu, dowodu zakupu, identyfikatora zamówienia i faktury. W przeciwnym razie firma ma prawo odmówić świadczenia usługi kontroli jakości.

Dziękujemy za wsparcie i zaufanie do naszych produktów!

# Aplikacja X-MAKER

# Pobieranie

Dla komputera z systemem Windows

Aplikację X-MAKER można pobrać pod adresem www.aoseed.com/ downloads.

\*Windows 7 lub nowszy

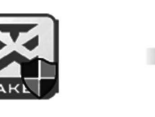

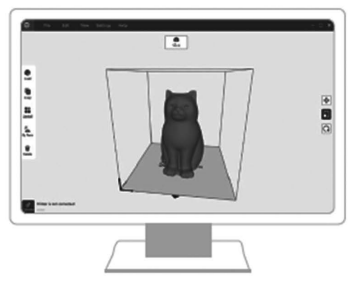

#### Rozwiązywanie problemów

1. Dysza nie nagrzewa się.

- Sprawdź, czy silikon spada pod dyszę. Jeśli tak, załóż ją ponownie po ostygnięciu dyszy, a następnie ponownie uruchom drukarkę.
- Sprawdź, czy kabel dyszy nie jest poluzowany. Wyłącz drukarkę, podłącz kabel z powrotem, a następnie włącz drukarkę za pomocą wyłącznika zasilania. (Zabrania się podłączania kabli przy włączonym zasilaniu.)

2. Problemy z wytłaczaniem.

- Sprawdź, czy silnik wytłaczarki działa prawidłowo. Jeżeli nie, prosimy o kontakt z naszym działem obsługi klienta.
- Rozładuj filament, odetnij jego końcówkę, następnie wyprostuj górę i załaduj ponownie.
- Ustaw temperature na 250 °C i załaduj włókna 2–3 razy, aby wypchnąć pozostałości z dyszy.
- Sprawdź, czy dysza nie jest zablokowana. Jeśli tak, podgrzej dyszę i ustaw temperaturę na 250°F, a następnie wyczyść otwór (0,4 mm) na końcu dyszy środkiem do czyszczenia dysz.
- 3. Wydruk nie przykleja się do płyty bazowej.
	- Sprawdź, czy temperatura jest zgodna z temperaturą wymaganą dla włókien.
	- Sprawdź, czy odległość pomiędzy dyszą a podstawą nie jest zbyt duża. Jeśli tak, skalibruj płytkę bazową i wyreguluj odległość.

4. Dysk U nie został odczytany.

- Sprawdź, czy dysk U nie jest uszkodzony. Podłącz dysk U i spróbuj ponownie.
- Jeżeli dysk U nie pasuje do drukarki, sprawdź, czy jego system plików to FAT32. Jeśli nie, sformatuj dysk U i zmodyfikuj system plików na FAT32.
- 5. Drukowanie zostało wstrzymane lub przerwane.
	- Sprawdź, czy filament nie został zużyty. Jeśli tak, wymień filament.
	- Sprawdź, czy filament nie jest uszkodzony.
	- Sprawdź, czy dysza nie jest zatkana. Jeśli tak, wyczyść dyszę.
	- Sprawdź, czy włókna i szpula są owinięte lub skrzyżowane.

# Druk modelu

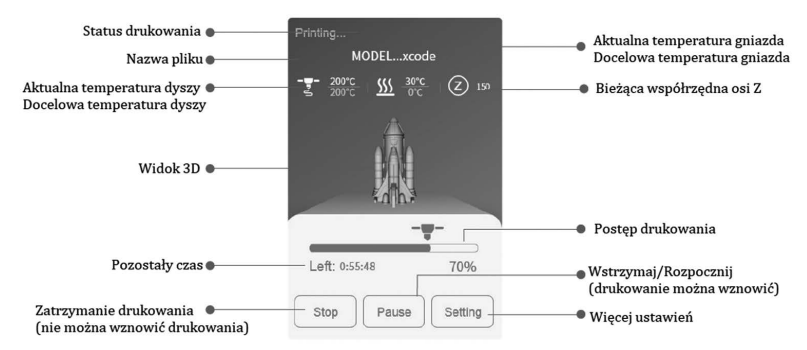

Model można wydrukować, wykonując poniższe czynności:

- 1. Podziel swój model na plasterki za pomocą X-PRINT.
- 2. Załaduj plik do drukarki i wydrukuj go za pomocą funkcji drukowania jednym kliknięciem. Upewnij się, że drukarka i aplikacja X-MAKER są podłączone do tej samej sieci WLAN. Alternatywnie możesz zapisać plik na dysku U w celu drukowania na drukarkach offline.

# Zakończenie drukowania

# Wyjmowanie wydruku

Po zakończeniu zadania drukowania poczekaj, aż płyta podstawy ostygnie przez 5 minut, zanim włożysz rękę do środka. Jeśli wydruk zostanie wyjęty bez całkowitego schłodzenia, niektóre części wydruku mogą przylgnąć do płyty bazowej. Nie dotykaj dyszy i poczekaj, aż ostygnie poniżej 45 °C, aby uniknąć oparzeń.

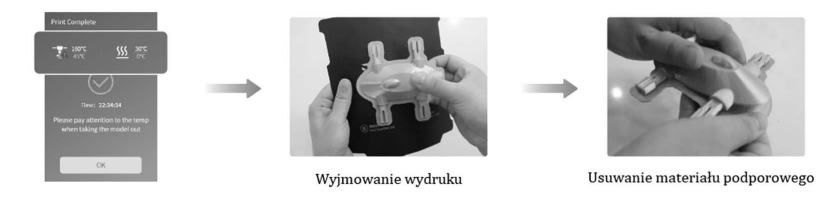

Za pomocą szczypiec usuń struktury nośne wydruków.

#### Umieszczanie płyty bazowej

Po usunięciu wydruku użyj narzędzi, aby dokładnie oczyścić pozostałe na płycie bazowej części wydruku. Umieść płytę bazową z powrotem na platformie grzewczej, jak pokazano na poniższym rysunku.

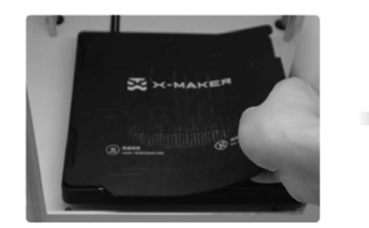

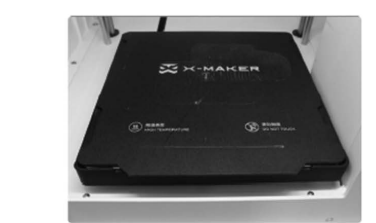

#### Usuwanie materiału podporowego

Niektóre modele mają wystające części. W takim przypadku należy wydrukować pod modelem konstrukcję nośną, aby zapobiec wypadaniu tych części. Elementy te należy usunąć po zakończeniu druku. Konstrukcje nośne można usunąć ręcznie lub za pomocą szczypiec.

Zdjęcie po lewej stronie przedstawia model z konstrukcją nośną. Zdjęcie po prawej stronie przedstawia model ze zdjętymi elementami nośnymi.

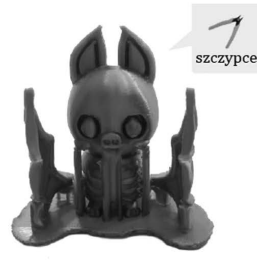

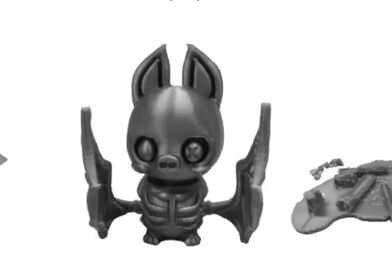

Model z konstrukcją nośną

Model ze zdjętą konstrukcją nośną

Ostrożnie zdejmuj wsporniki i nie uszkodź modelu.

Używaj szczypiec ostrożnie. Podczas tej czynności dzieci powinny znajdować się pod stałym nadzorem osoby dorosłej.

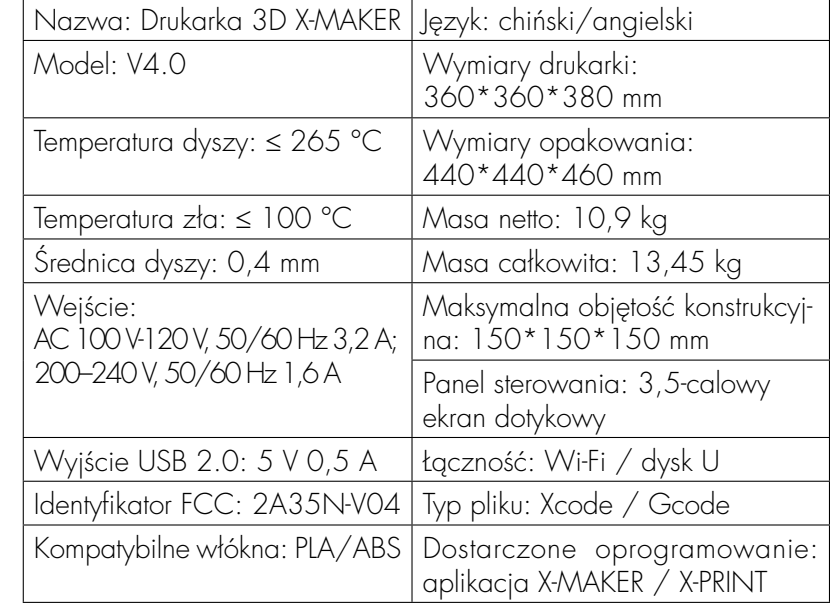

#### **Uwagi**

Aby zapewnić stabilność drukarki i optymalne wyniki, należy zwrócić uwagę na następujące kwestie:

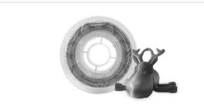

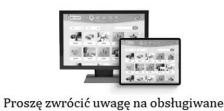

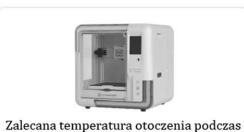

korzystania z drukarki to 0-35 °C. Jeżeli

z niej nie korzystasz, wyłącz drukarkę.

Zalecane sa włókna AOSEED. Nie zmieniaj często włókien różnych marek i typów, aby uniknąć zakleszczenia dyszy.

wersje. Aplikacja X-MAKER może działać z niektórymi smartfonami z systemem Android, ale na działanie może mieć wpływ ograniczona szerokość ekranu.

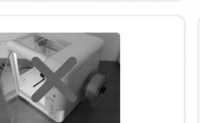

Zamknij szklane drzwiczki i nie sięgaj do środka, gdy drukarka działa. Upewnij się, że po wydrukowaniu nie ma niechcianych elementów na pierwszej warstwie modelu.

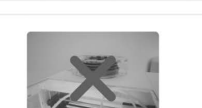

Podczas drukowania nie blokuj wylotu

powietrza na górze drukarki. Nie należy

przenosić drukarki podczas jej pracy.

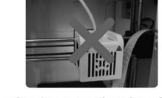

Aby uniknąć niepotrzebnych uszkodzeń, nigdy nie demontuj drukarki bez przestrzegania profesjonalnych instrukcji.

#### Więcej ustawień

# Help (Pomoc)

Tutaj przedstawiony jest kod QR do przeglądania kursów, a także kod QR do pobrania aplikacji X-MAKER.

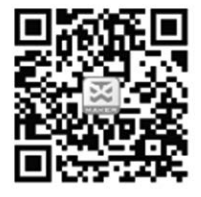

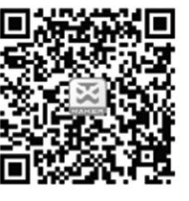

Przeglądaj kursy Pobierz

#### **Status**

Na tej stronie pokazane są temperatura dyszy, temperatura płyty bazowej i współrzędne XYZ.

## About (Informacje)

Tutaj możesz sprawdzić informacje o nazwie, modelu, wersji oprogramowania sprzętowego i adresie IP drukarki 3D X-MAKER.

- **Product name** (Nazwa produktu): nazwę drukarki można zmienić.
- Version (Wersja): można wyświetlić aktualną wersję oprogramowania sprzętowego.
- Usage Log (Dziennik użytkowania): można zobaczyć dzienniki drukowania.
- IP address (Adres IP): adres IP każdej drukarki jest unikalny, dlatego wygodnie jest łączyć się z aplikacją X-MAKER.

\*Nie zaleca się wykonywania "Factory reset ("resetu do ustawień fabrycznych"). Po jego wykonaniu wszystkie zapisy zostaną usunięte.

# **Specyfikacja**

\* Zalecana maksymalna temperatura otoczenia: 35 °C

#### Wymiana filamentu

## W stanie bezczynności

Przejdź do "Filament -> Unload" i poczekaj, aż dysza się nagrzeje, aż do momentu wyładowania filamentu pod przekładnią wytłaczarki. Wyjmij filament i załaduj nową szpulę.

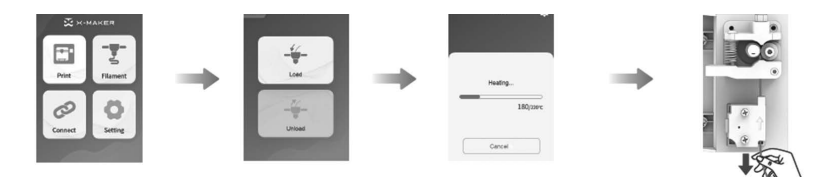

# Podczas drukowania

Przejdź do "Pause -> Filament -> Outload" ("Pauza -> Filament -> Rozładuj") i poczekaj, aż dysza się nagrzeje, aż do momentu wyładowania filamentu pod przekładnią wytłaczarki. Wyjmij filament i załaduj nową szpulę. Następnie naciśnij przycisk "Start", aby kontynuować zadanie drukowania.

Uwaga! Nie dotknij przypadkowo przycisku "Stop" ("Zatrzymaj"), bo w przeciwnym razie kontynuacja zadania drukowania nie będzie możliwa.

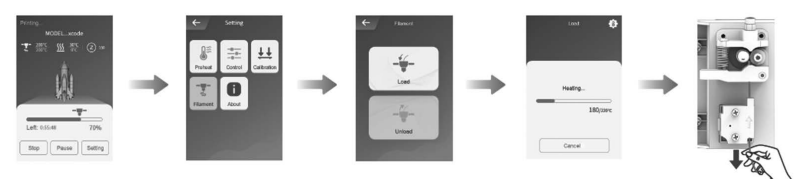

## Przesuwanie

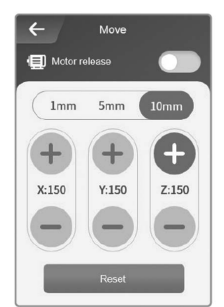

13 Aby zapewnić optymalne rezultaty drukowania należy podczas konserwacji przeprowadzić kalibrację osi X, Y i Z. Przejdź do "Setting -> Move -> Reset" ("Ustawienia - > Przenieś -> Resetuj") i poczekaj, aż osie X, Y i Z zostaną zresetowane. Wybierz odległość ruchu: 1 mm, 5 mm lub 10 mm. Naciśnij przycisk [+/-] i przesuń osie X, Y i Z. Jeśli odległość jest ustawiona na 10 mm, naciśnij raz przycisk [+/-], a osie X, Y i Z przesuną się odpowiednio o 10 mm, po dwukrotnym naciśnięciu przesunie się o 20 mm.

#### Zwolnienie silnika

Aktywując ten tryb, będziesz mógł ręcznie wyregulować dyszę i podstawę. Po wyłączeniu tego trybu, drukarka zostanie ponownie zasilona. Za pomocą ekranu dotykowego można regulować wyłącznie dyszę i podstawę. Aby uzyskać więcej informacji, zobacz operacje "Move" ("Przenieś").

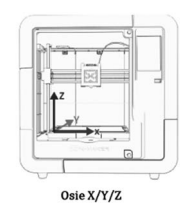

#### Kalibracja i poziomowanie

Po dłuższym użytkowaniu drukarki 3D X-MAKER należy przeprowadzić kalibrację w celu dostosowania odległości pomiędzy dyszą, a płytą bazową:

1. Jeśli odległość między nimi będzie zbyt duża, wydruk nie będzie prawidłowo przylegał do podstawy.

2. Jeśli dysza znajduje się zbyt blisko płyty bazowej, może to uniemożliwić wytłaczanie materiału.

Uwaga! Kalibracja jest operacją profesjonalną. Zwykle nie ma potrzeby wykonywania ręcznej kalibracji. Prawidłowa odległość została ustawiona na etapie produkcji drukarki. Zaleca się regulację wartości marginesu w zakresie od -0,5mm do 0,5mm. W przypadku wypaczenia wydruków wymagane jest ręczne poziomowanie.

#### Kalibracja

Przed kalibracją upewnij się, że pod końcówką dyszy nie ma nadmiaru materiału, w przeciwnym razie możesz uzyskać niedokładne wyniki.

Umieść kartę kalibracyjną pomiędzy dyszą a płytką bazową i przejdź do "Setting -> Calibration" ("Ustawienia -> Kalibracja"). Wartość przesunięcia osi Z zostanie wyświetlona na ekranie dotykowym. Użyj elementów sterujących na ekranie dotykowym, aby dostosować odległość do momentu wyczucia oporu podczas przesuwania karty. Wybierz [Save] ([Zapisz]), aby kontynuować. Naciskając raz przycisk [+], dysza zostanie podniesiona o 0,1 mm, natomiast po naciśnięciu raz przycisku [-], dysza obniży się o 0,1 mm.

#### Poziomowanie

Kliknij ponownie [Leveling] ([Poziomowanie]), a dysza przesunie się do dziewięciu punktów zgodnie z sekwencją pokazaną na obrazku po prawej stronie.

Powtórz powyższy krok dla każdego punktu i dostosuj odległość pomiędzy dyszą a płytką bazową, aż poczujesz pewien opór podczas przesuwania karty. Kliknij przycisk [Complete], a kalibracja zostanie zakończona!

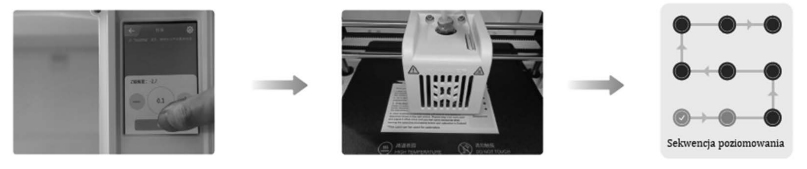

#### Sterowanie

CONTROL (STEROWANIE) obejmuje przełączniki oświetlenia wewnętrznego, światła zewnętrznego, wentylatora, trybu ES, blokady rodzicielskiej, odzyskiwania po utracie zasilania i czujnika błędu filamentu.

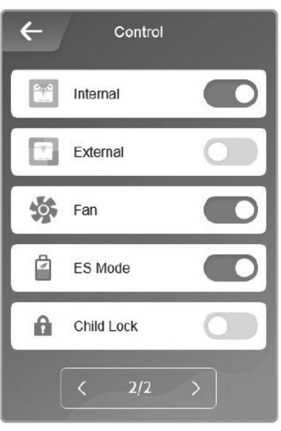

Internal (Wewnętrzne): sterowanie światłem wewnętrznym.

- External (Zewnętrzne): sterowanie światłem zewnętrznym
- Fan (Wentylator): sterowanie wentylatorami, aby się ochłodziły.
- ES Mode (Tryb ES): obniżanie temperatury wewnątrz, aby uzyskać optymalne rezultaty drukowania.
- Child Lock (Blokada rodzicielska): zapobiega zatrzymaniu drukowania lub innym problemom spowodowanym błędnym dotknieciem.

Power Loss Recovery (Odzyskiwanie po utracie zasilania): kontynuowanie zadania drukowania po awarii zasilania.

FES: automatycznie wstrzymuje zadanie drukowania i wyświetla monit o wymianę filamentu, gdy się skończy.

\* Nie zaleca się wyłączania wentylatora